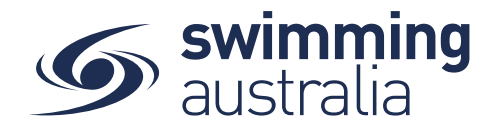

## **HOW TO SEND A PURCHASE ORDER**

Purchase orders sent out by a Club Administrator to a group or single participant appear in the individual's purchases as a pending transaction. The member can then process that transaction by actioning the pending payment (see *How to Action a Pending Payment* help guide).

This help guide is for **Club Administrators** wanting to create a purchase order to send to a member in Swim Central.

**Login** to Swim Central and **Unlock** your principal profile (if you are part of a family group). From your dashboard home screen, select **Entity Management**

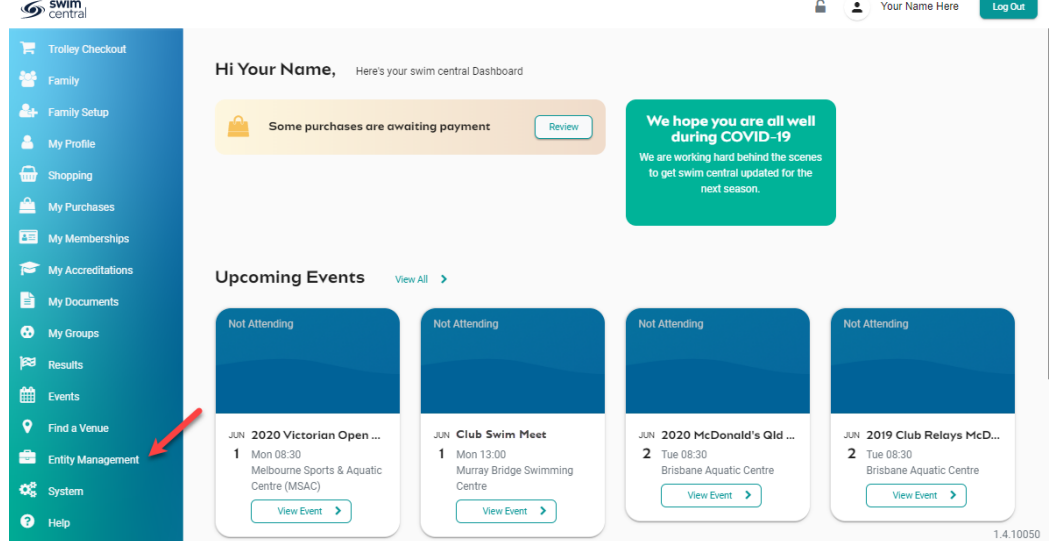

Enter your entity PIN and select **Confirm**, highlight/select your Club, and then select **Entity Home**  from near the top right-hand side of the screen.

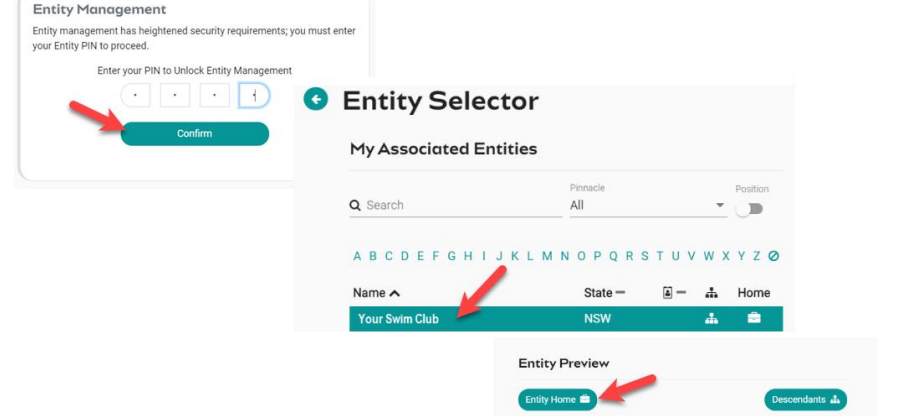

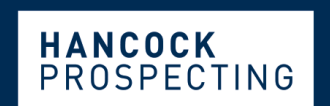

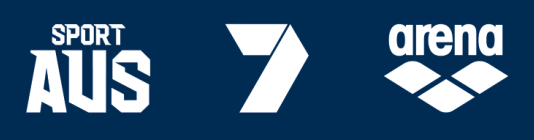

Page **1** of **3**

**MAJOR PARTNERS** 

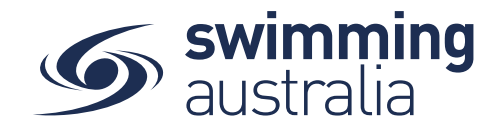

Select the **Purchases** icon to view the recent purchases made by members for Club products (memberships, event entries, etc.).

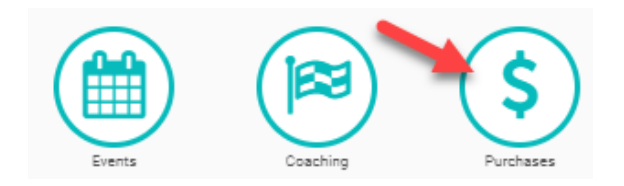

## *To send a purchase order to a single member*, select **Single +**

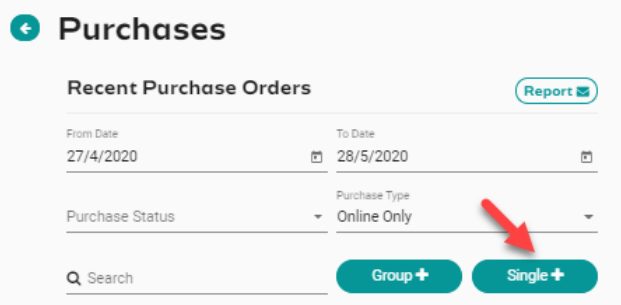

Select the **Member Name** in the member list you would like to send the purchase order to, then select the available **Product** you would like on the purchase order, select **Next**.

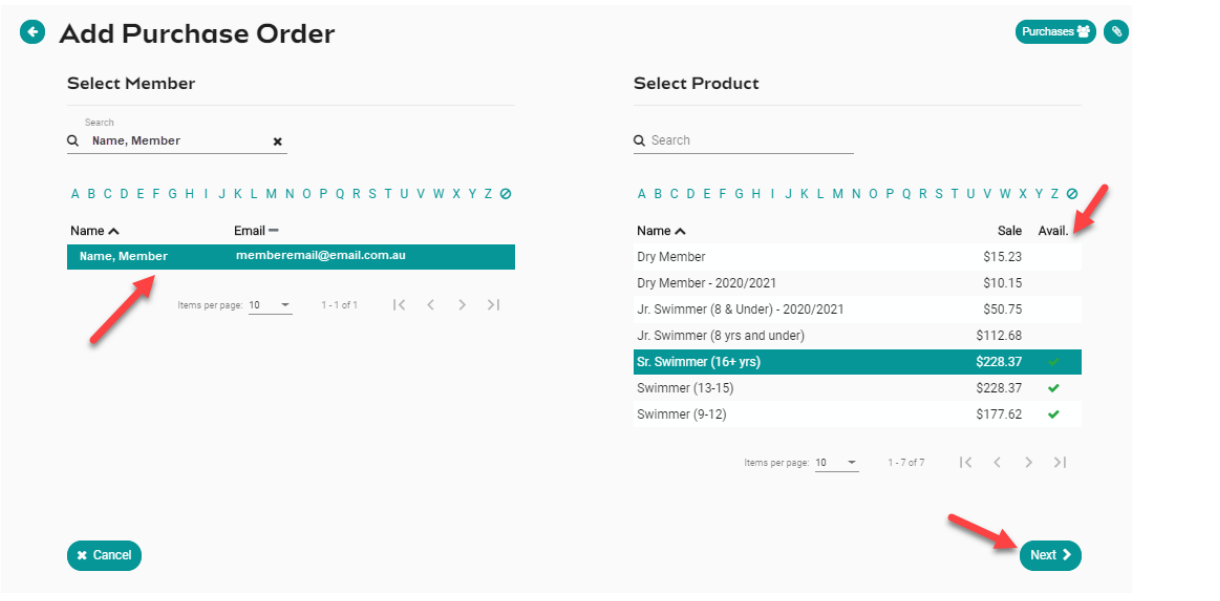

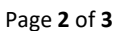

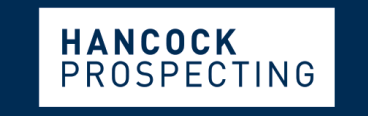

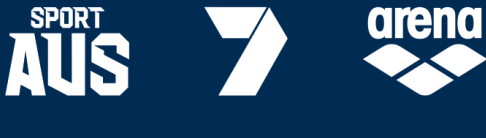

PRINCIPAL PARTNER

**MAJOR PARTNERS** 

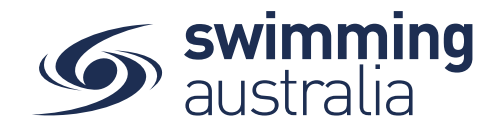

Confirm that the purchase order details are correct. By selecting **Confirm**, the purchase order will be then be sent to the member.

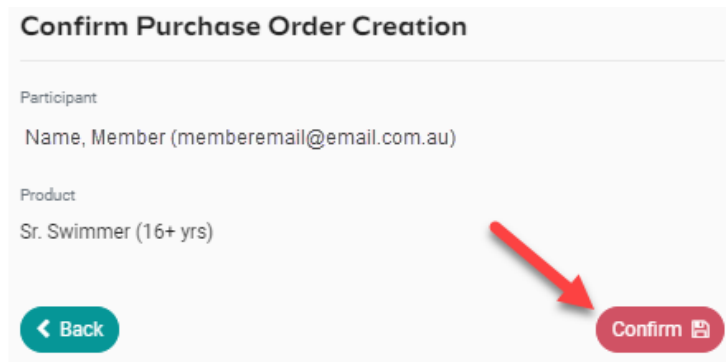

## *To send a purchase order to a group*, select **Group +**

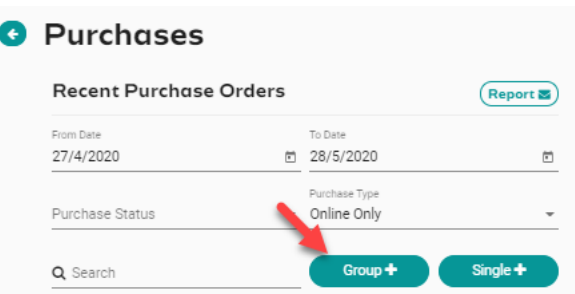

Select the **Group Name** in the group list that you would like to send the purchase order to, then select the available **Product** you would like on the purchase order, select **Next**. \*\**Please note:* you must have set up groups prior to attempting to send a purchase order to a group, please see *[How to Set Up and Edit A Message](https://sa.swimming.org.au/sites/default/files/assets/documents/How_to_Set_Up_Edit_Messaging_Group.pdf) Group* help guide for instructions on how to create member groups in Swim Central.

Confirm that the purchase order details are correct. By selecting **Confirm**, the purchase order will be then be sent to all members of the group you selected.

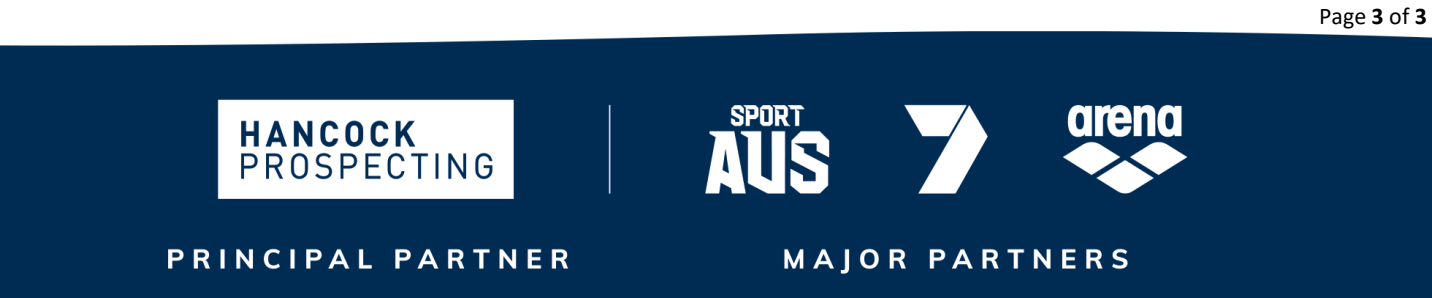